# Tutorial a cura della teca didattica.

Attenzione: prima di far eseguire questo laboratorio ai bambini della vostra classe occorre farli esercitare, su diapositive singole, ad affrontare le diverse difficoltà in esso inserite.

1. Aprire il programma power point e impostare il layout vuoto: nella barra dei menu clicchiamo su Formato>Layout diapositiva>Layout contenuto>Vuoto.

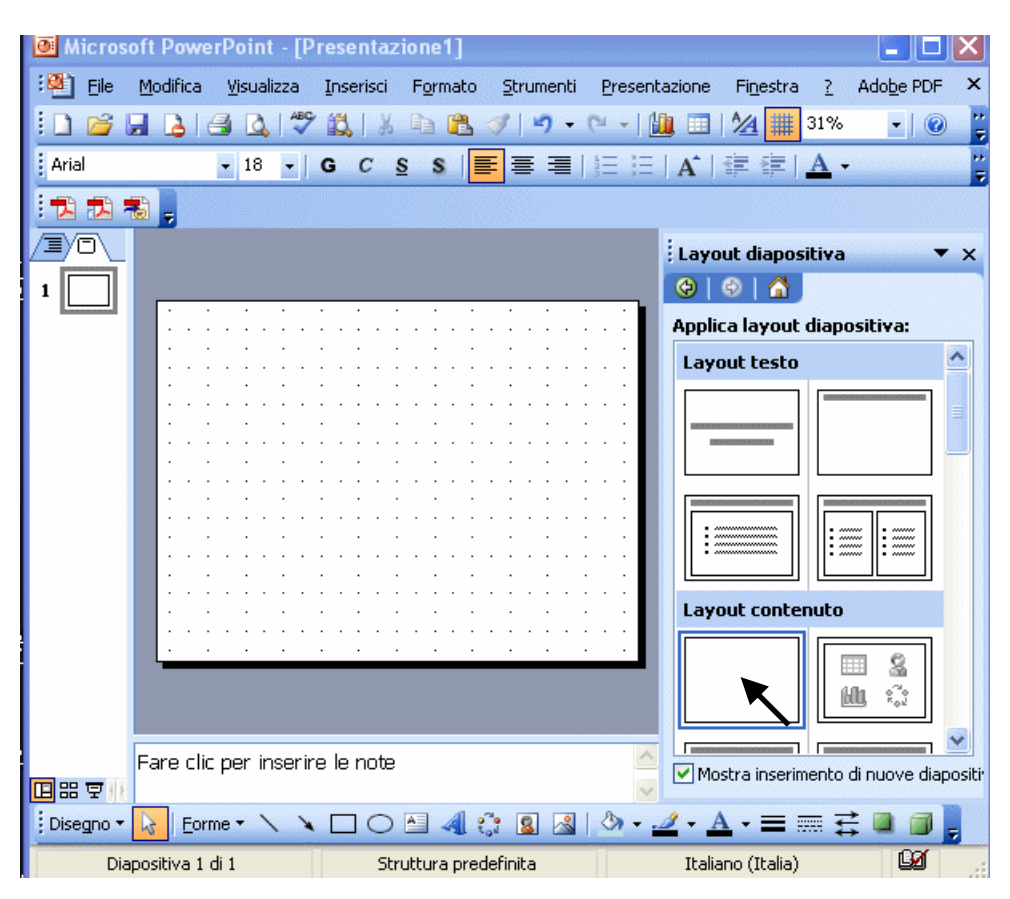

2. Clicchiamo di destro sulla pagina e dal menu di scelta rapida su Sfondo (o scegliamo nella barra dei menu Formato>Sfondo). Selezioniamo lo sfondo aprendo il menu a tendina posto sotto il riempimento sfondo. Scegliamo il colore (o l'effetto di riempimento:Sfumature, Trama, Motivo, Imaggine e clicchiamo OK ) e Applica.Se preferisci sfondi uguali per ogni pagina, clicca su Applica a tutte. Noi abbiamo differenziato lo sfondo delle pagine filastrocca da quello delle pagine gioco (pari e dispari).

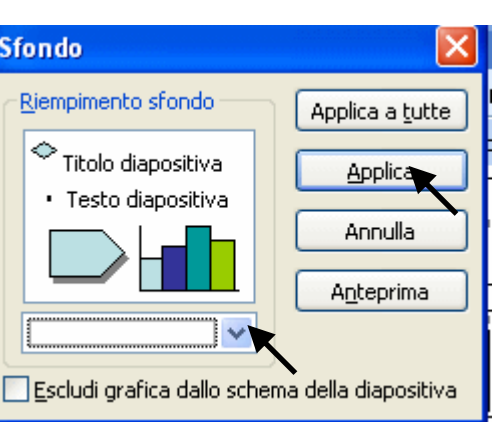

<u>nununun </u>

3. Ora occupiamoci della transizione delle diapositive.

Nella barra dei menu clicchiamo Presentazione>Transizione diapositiva. Si aprirà la finestra dove scegliere la transizione. Scegli "A comparsa da destra". La velocità: Veloce. Togli il segno di spunta a "Con un clic del mouse" e clicca "Applica a tutte".

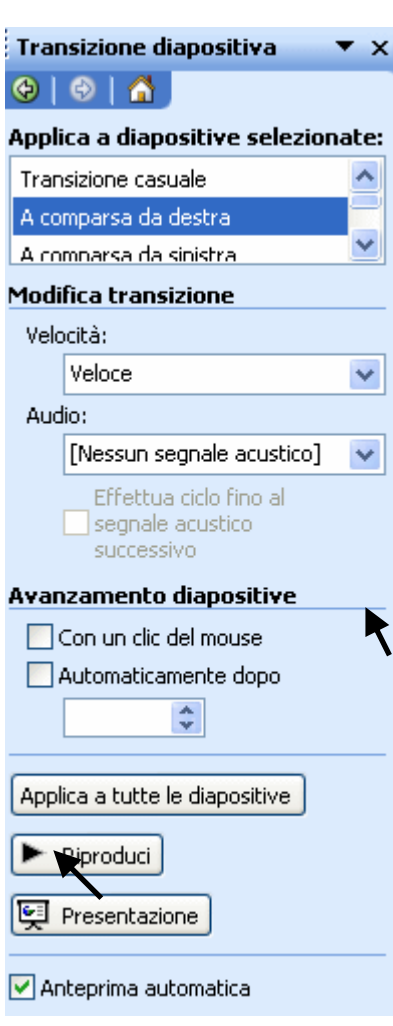

4. Adesso creiamo la copertina del libro.

Nella barra di disegno scegli Forme>Rettangolo (se la barra di disegno non è visualizzata procedi così:Visualizza>Barra degli strumenti>Disegno). Il rettangolo lo disporrai sull'intera pagina e lo colorerai di blu: clicca di destro sul rettangolo, scegli Formato forme>Colore e linee>Colore

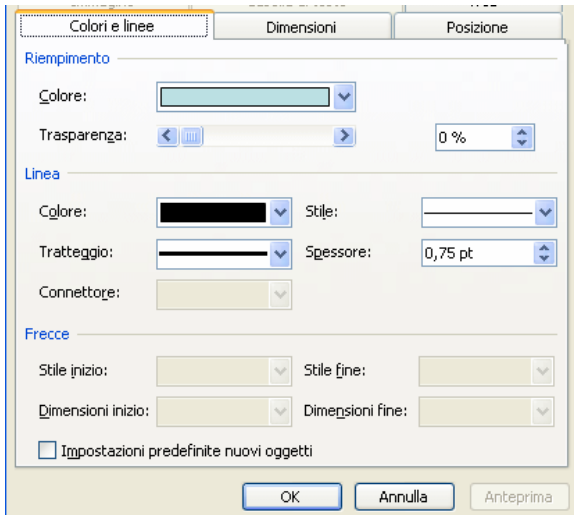

Crea poi un altro rettangolo dal bordo arrotondato: Forme>Forme>Rettangolo arrotondato.

Coloralo come fatto per il precedente rettangolo. Disponilo sul margine sinistro della pagina, su tutta la sua altezza e ombreggialo

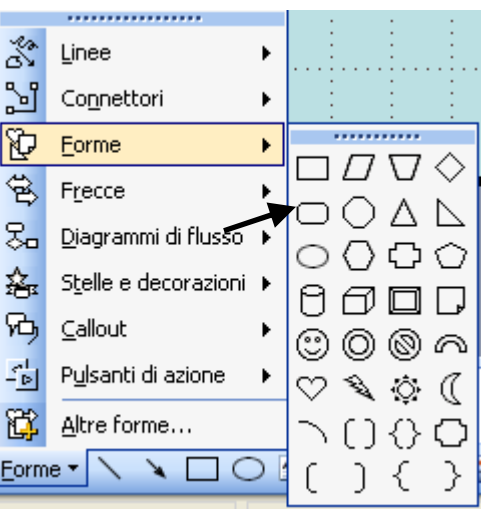

Il risultato dovrebbe essere questo:

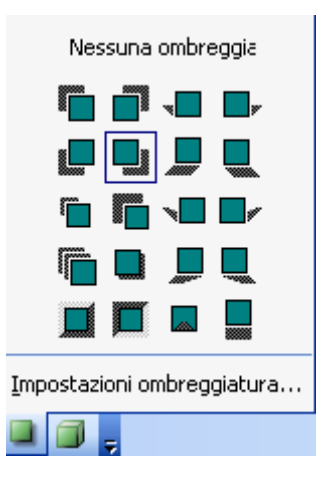

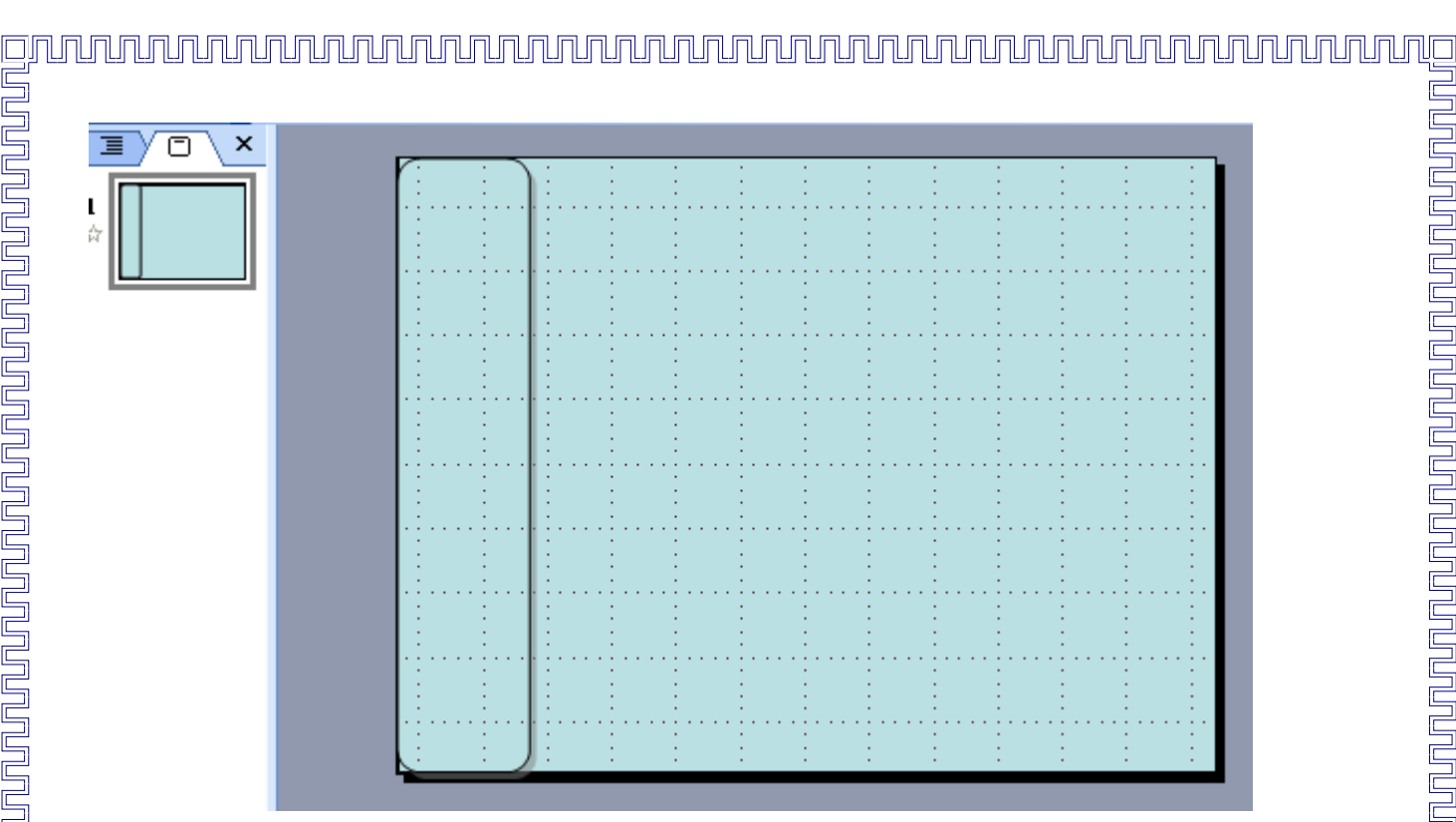

5. Ora inseriamo le immagini, sia quelle da creare con le forme che alcune gif animate che potrai copiare e incollare da GIRA E GIOCA originale, inserito tra i Lavori della teca didattica di Fiuggi. Quelle che vedi selezionate qui sotto sono semplicemente delle caselle di testo o delle forme. Quella contrassegnata con il numero 1 è la gif animata. Ricorda di inserire il testo in stampato maiuscolo nel cerchio rosso che sta nel cerchio grande grigio; scrivi invece in corsivo nel cerchio rosso posizionato nel cerchio grigio piccolo.La scritta L'ALFABETO è una word art.

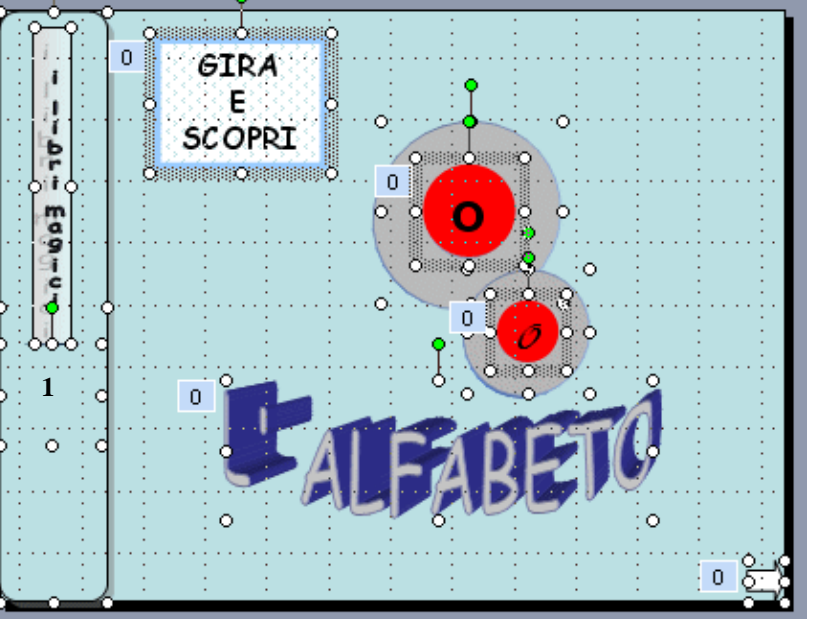

6. Prima di procedere all'animazione degli elementi di questa pagina creiamo altre 8 pagine, per un totale di 9. Scegli dalla barra dei menu Inserisci>Nuova diapositiva e ripetilo 8 volte. Se precedentemente hai scelto l'opzione per lo sfondo"Applica a tutte" non hai bisogno di scegliere lo sfondo di queste nuove pagine. In caso contrario, procedi su ciascuna

pagina come nei punti 1 e 2. Noi, ad esempio, abbiamo alternato due sfondi per distinguere la pagina delle filastrocche da quelle del gioco interattivo. Adesso torniamo alla pagina 1. Tenendo premuto il tasto delle maiuscole selezioniamo il rettangolo con i bordi arrotondati e, ad una ad una, tutte le immagini su di esso; clicchiamo poi di destro e,dal menu di scelta rapida, scegliamo Copia.

- 8. Ora selezioniamo la diapositiva 3 nella finestra delle sequenze delle diapositive (nel caso non fosse aperta procedi così:Visualizza>Sequenza diapositive); clicchiamo di destro e scegliamo Incolla dal menu di scelta rapida.
- 9. Operiamo allo stesso modo su tutte le pagine dispari.

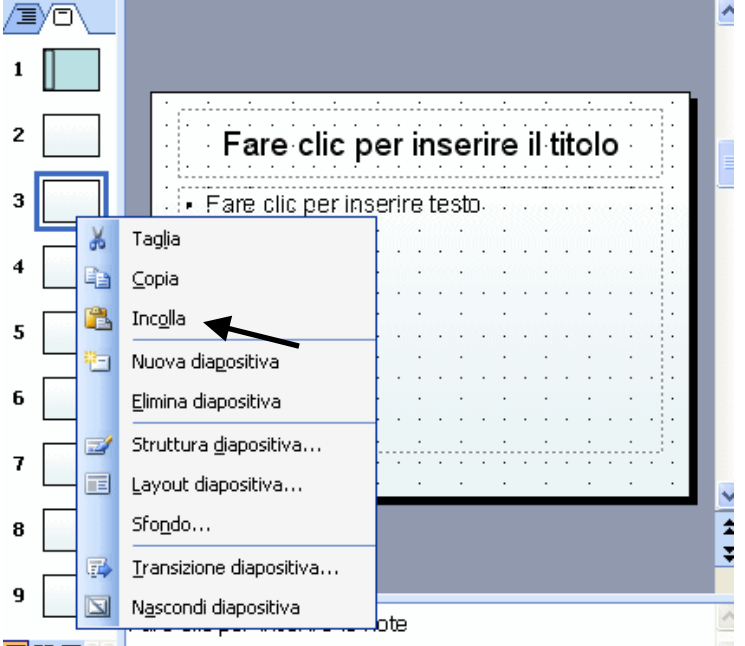

### 10. Animiamo la prima pagina.

Selezioniamo di nuovo la casella di testo GIRA E SCOPRI. Nella barra dei menu scegliamo Presentazione>Animazione personalizzata> \*Aggiungi effetto> ÕEntrata. Scegli l'effetto che preferisci; noi abbiamo usato Spiegamento.

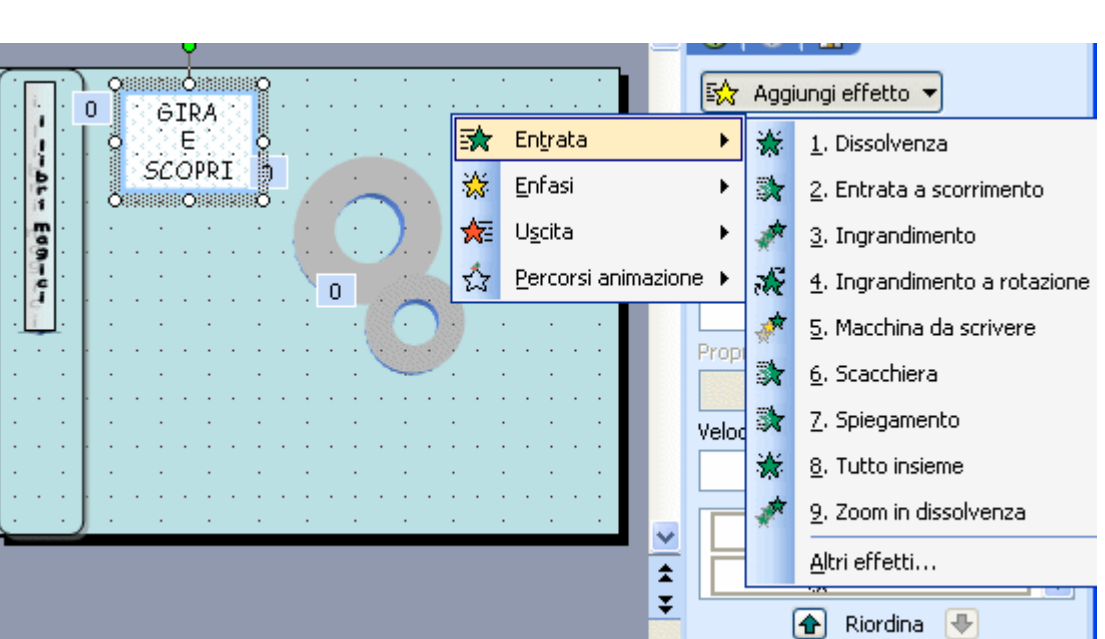

## 11. Stabiliamo il momento di inizio: Dopo il precedente; e la velocità: Medio.

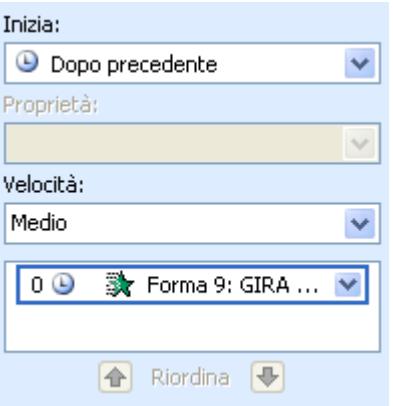

12. Selezioniamo le ellissi rosse dove abbiamo inserito il testo O stampato maiuscolo e *O* in corsivo e selezioniamo la Word Art L'ALFABETO tenendo premuto il tasto delle maiuscole; diamo anche ad esse l'effetto Entrata>Zoom in dissolvenza. Scegliamo inizia Dopo precedente; velocità Medio.

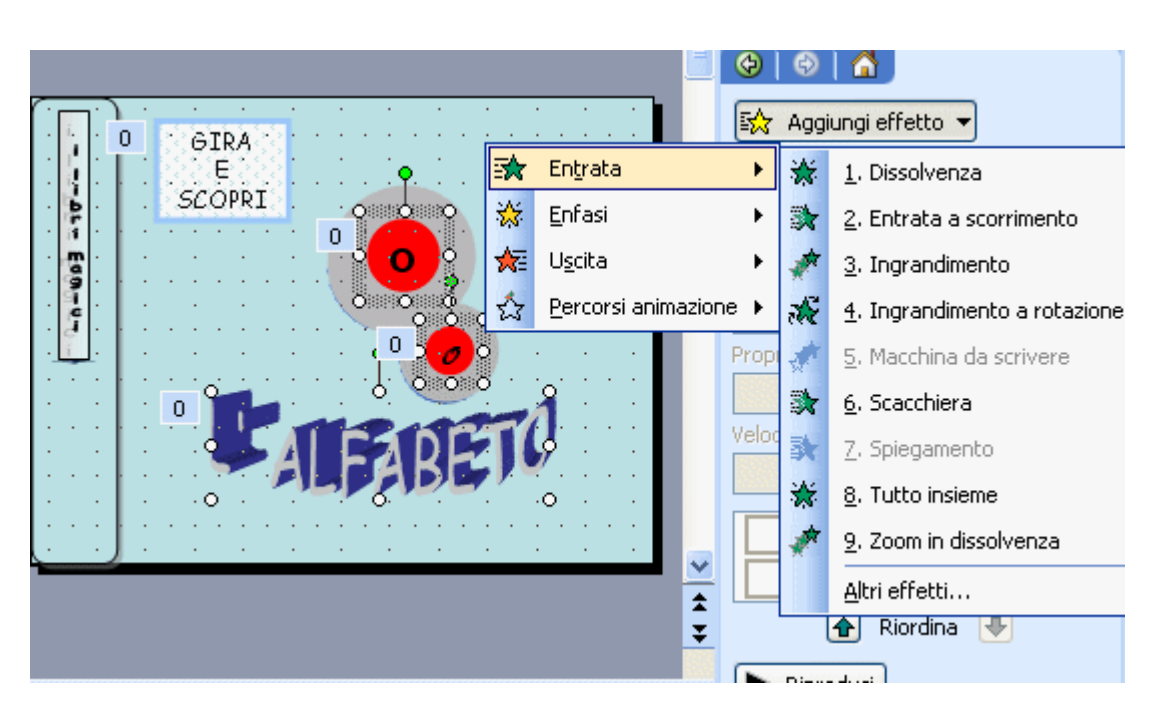

- 13. Ora inseriamo il pulsante per andare avanti. Sarà sufficiente creare una forma, una freccia. Copiamola e incolliamo la freccia su tutte le diapositive, tranne l'ultima.
- 14. Torniamo alla diapositiva 1, clicchiamo di destro sulla freccia e nel menu di scelta rapida clicchiamo su Collegamento ipertestuale… Nella finestra del Collegamento clicchiamo su Inserisci nel documento e aggiungiamo il collegamento ipertestuale alla diapositiva 2, la successiva. Le due schermate dovrebbero essere chiarificanti.

un a contro de la controlazione della controlazione dell'alla controlazione della controlazione dell'

目

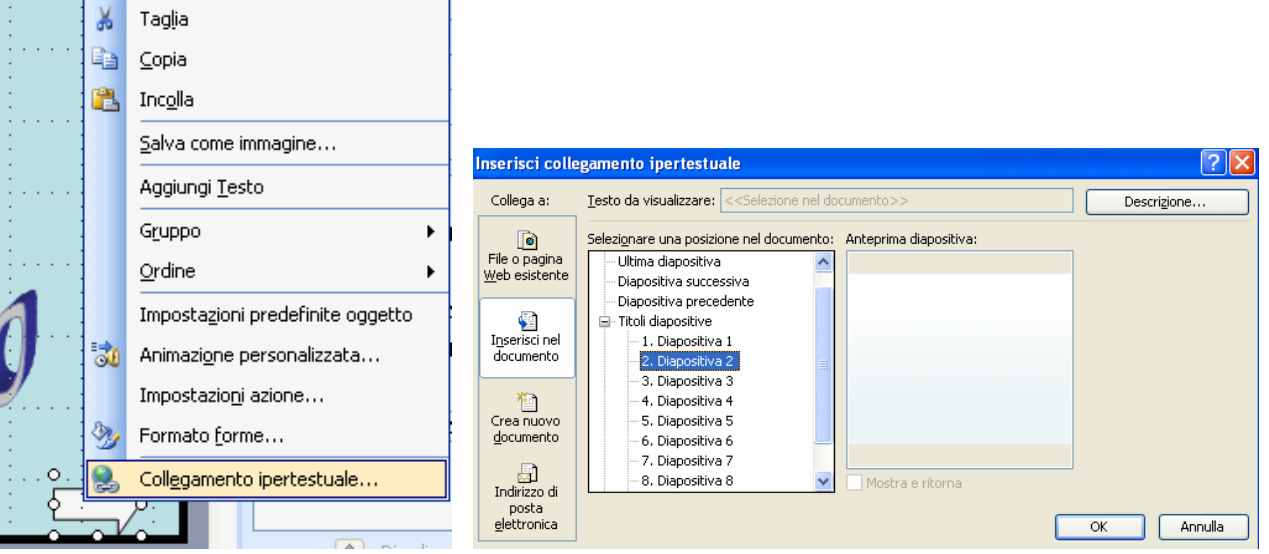

- 15. Ora diamole l'animazione; operiamo come abbiamo fatto al punto 12. Selezioniamola, Aggiungi effetto>Entrata>Zoom in dissolvenza>inizia Dopo precedente> velocità Medio.
- 16. Andiamo a lavorare sulla pagina 2. Scegliamo Formato>Layout diapositiva>Layout contenuto>Vuota. Applichiamo lo sfondo desiderato (vedi punto 2), che noi abbiamo diversificato dalle pagine dispari e inserito in tutte le pagine pari.

17. Creiamo due cerchi con le forme (nella barra degli strumenti forme): il più grande di 3,5 cm e il più piccolo di 2,5 cm. Disponiamoli sulla pagina in alto al centro, quasi uno sotto l'altro. Aggiungiamo le immagini, la filastrocca in una casella di testo trasparente e il pulsante indietro. Lo possiamo creare con una freccia verso sinistra.

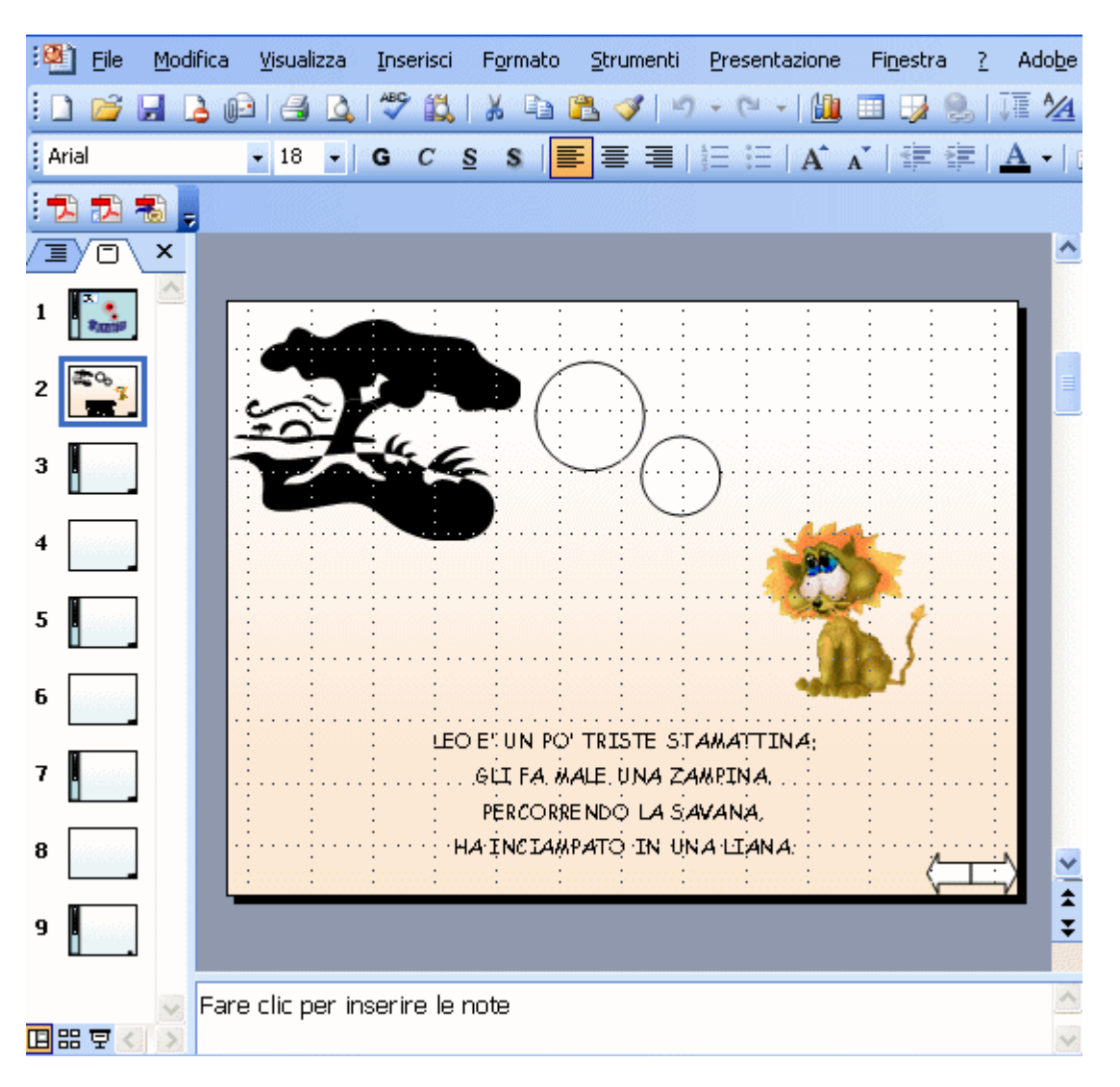

冒

- 18. Copiamo e incolliamo la freccia a sinistra su tutte le pagine, tranne la prima.
- 19. Torniamo alla diapositiva due e, come indicato nel punto 13, operiamo un collegamento ipertestuale sulla freccia a sinistra, collegandola alla diapositiva 1.
- 20. Adesso selezioniamo i due cerchi tenendo premuto il tasto delle maiuscole e copiamoli (cliccare di destra, scegliere Copia).
- 21. Incolliamoli su tutte le pagine, fino alla 9 (cliccare di destro sulla pagina e scegliere Incolla o, dalla barra degli strumenti standard, cliccare sull'icona Incolla). Questa procedura farà si che i cerchi siano tutti nella stessa posizione, dando l'impressione di una struttura fissa.

# 22. Passiamo alla diapositiva 3. Creiamo due cerchi gialli, uno di 3cm e uno più piccolo di 2,24 cm. Per colorarli e impostarne la dimensione basta cliccarci sopra con il tasto desto, scegliere Formato forme>Dimensione

oppure Colori e linee. Mettiamo i due gialli cerchi dentro quelli bianchi.

- 23. Copiamo ambedue i cerchi gialli, sempre tenendo premuto il tasto delle maiuscole mentre li selezioniamo. Incolliamoli su tutte le pagine dispari. Si collocheranno esattamente dentro tutti i cerchi bianchi.
- 24. Torniamo alla diapositiva 3 e inseriamo il testo nei due cerchi (clicca di destro e aggiungi testo). Nel più grande un L stampata maiuscola; nel più piccolo una l in corsivo. Ovviamente dobbiamo scegliere il carattere nella barra di formattazione.

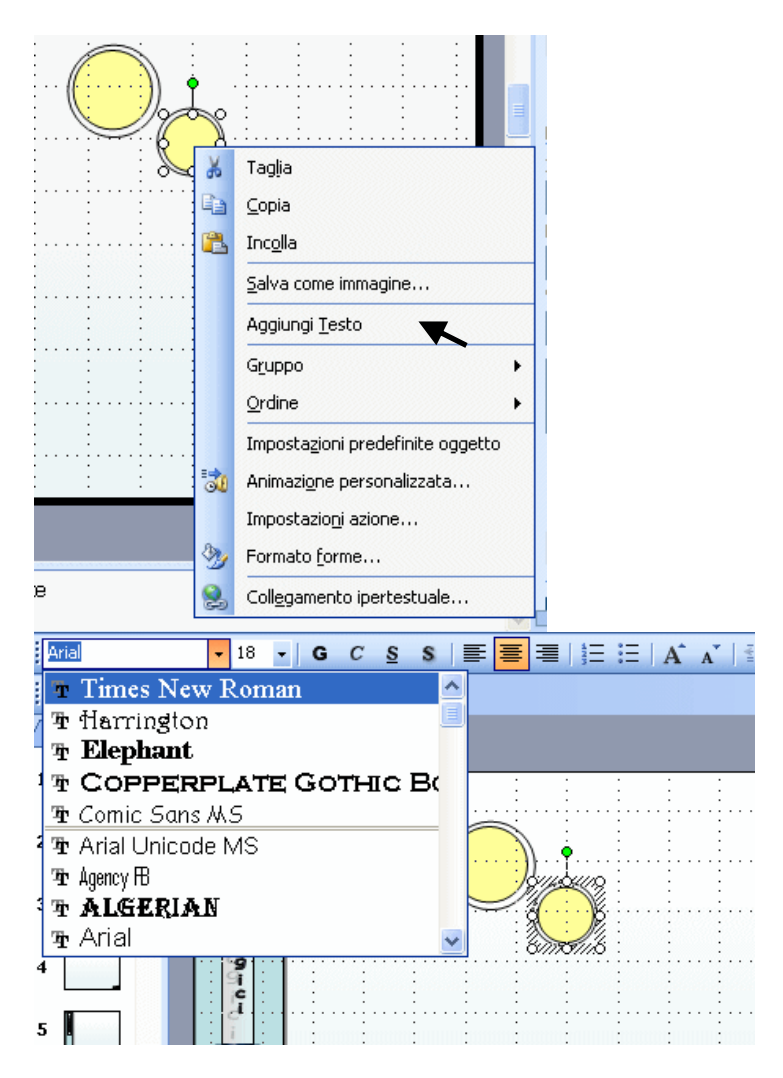

**Normal** 

- 25. Apriamo due caselle di testo e scriviamo in una EONE in stampato maiuscolo con lo stesso carattere della L nel cerchio grande giallo; scriviamo nell'altra casella eone in corsivo. Mettiamo le due caselle accanto ai cerchi, come a completare la parola LEONE, *leone*.
- 26. Aggiungiamo due word art ad arco con scritto STAMPATELLO e *corsivo* vicino ai due cerchi. Anche queste word art possono essere copiate e incollate su tutte le pagine dispari.
- 27. Creiamo ancora una casella di testo con l'indicazione CLICCA SULLA LETTERA GIUSTA. Copiamola e incolliamola sulle pagine dispari.
- 28. Facciamo altre quattro caselle di testo dove scrivere in stampato maiuscolo O L T Z. Copiamole e incolliamole sulle pagine dispari.

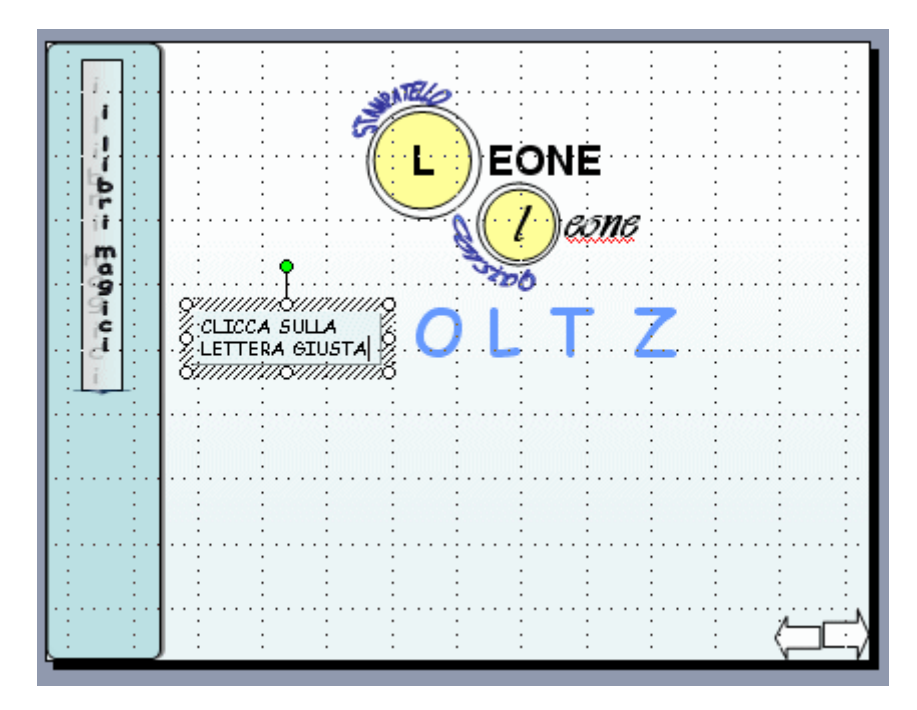

29. Ora inseriamo la gif animata del topolino e una casella di testo con scritto gira ancora; la scritta deve essere sufficientemente piccola da rimanere nei limiti del cerchio piccolo bianco. Per ora non mettiamo le immagini al posto esatto, ma lasciamole in un punto vuoto della pagina. Copiamole e incolliamole su tutte le pagine dispari.

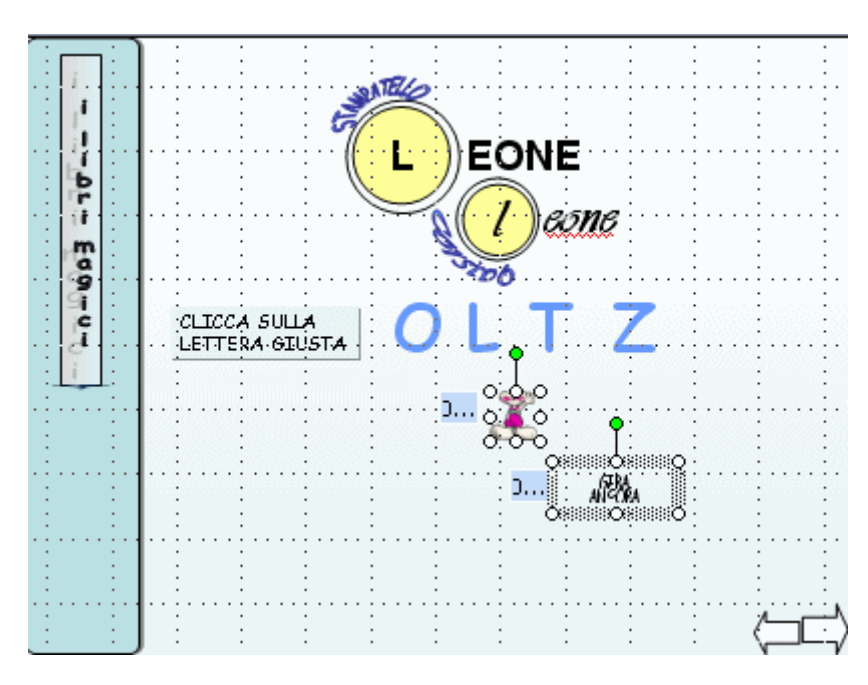

30. Ora selezioniamo la casella di testo i due cerchi gialli con le lettere L. Andiamo su Presentazione>Animazione personalizzata Aggiungiamo l'effetto

Entrata e scegliamo Entrata a curva. Se non dov'esse essere presente nel menu clicchiamo su Altri effetti.

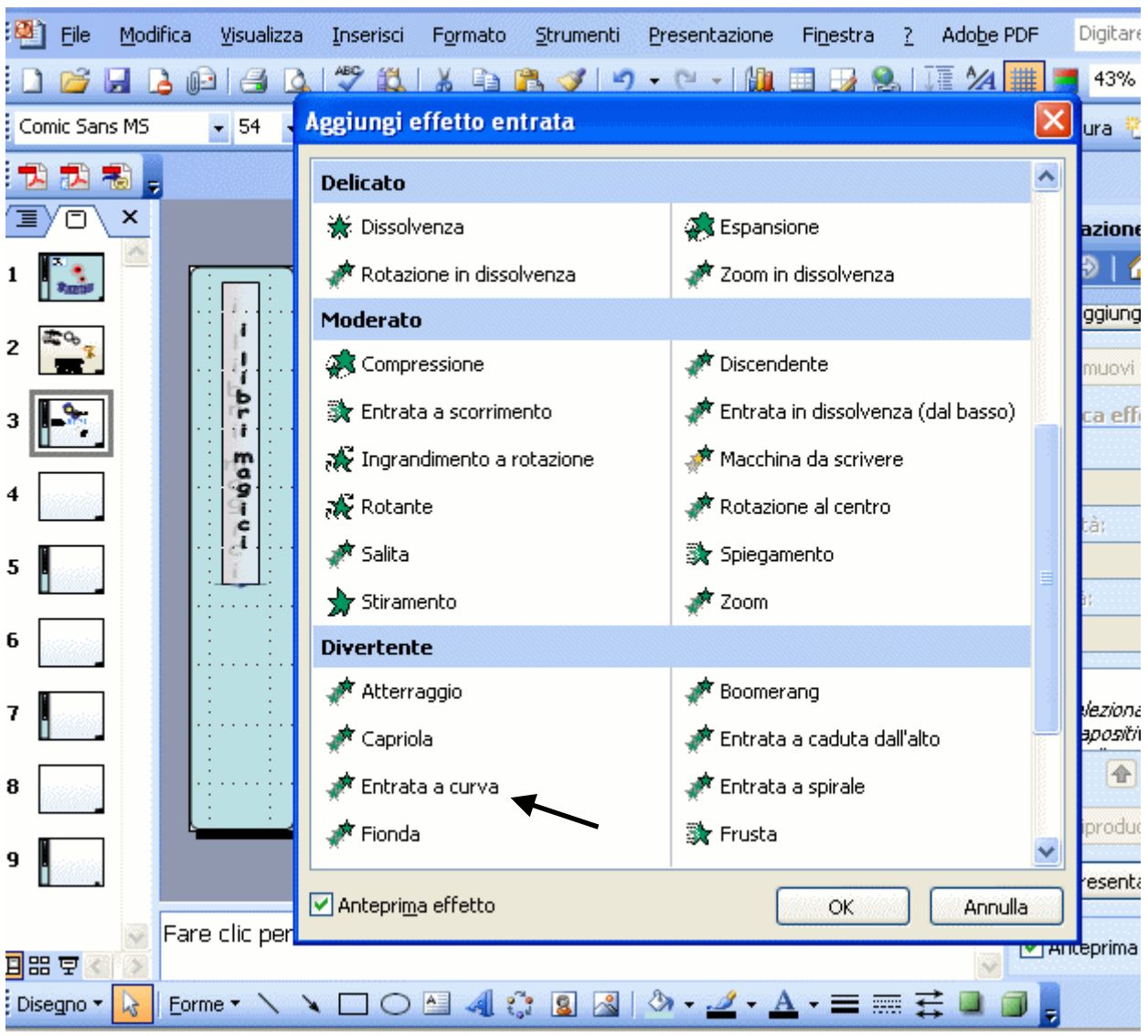

31. Mettiamo l'opzione inizia al clic del mouse;apriamo la freccia che ci visualizza il menu a tendina e clicchiamo su Intervalli.

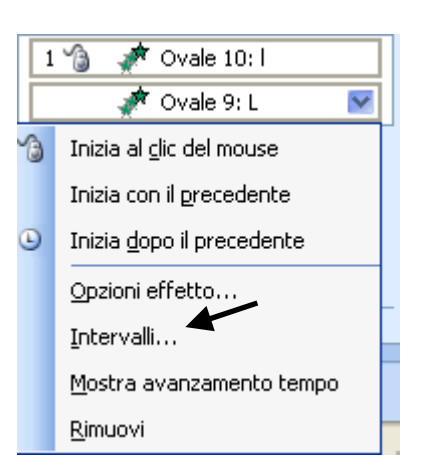

32. Nella finestra degli intervalli clicchiamo sulle frecce del Trigger e spuntiamo Inizia effetto al clic di:. Associamo la comparsa delle L alla

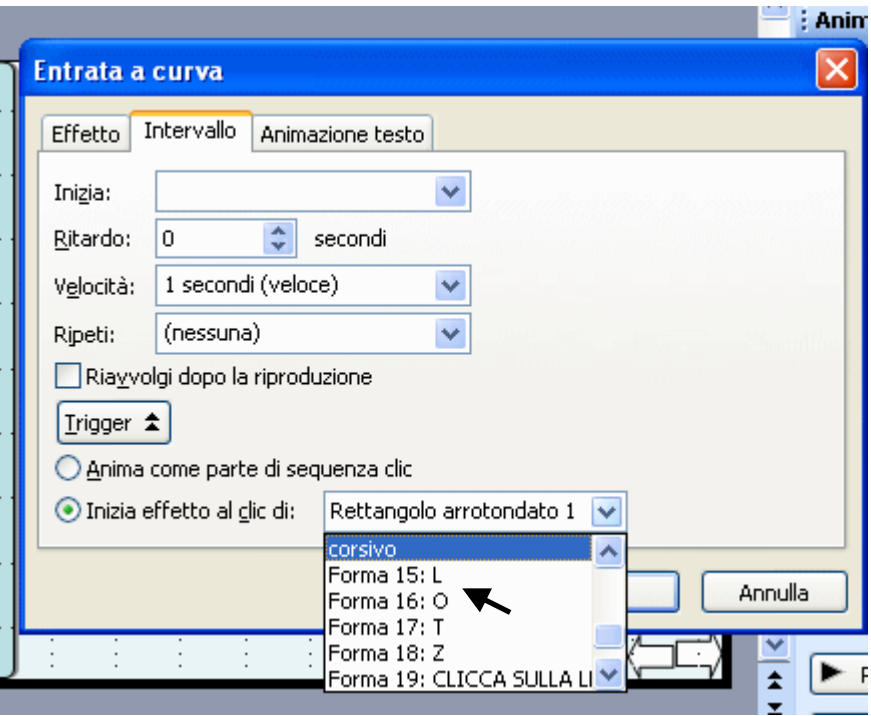

- 33. Ora selezioniamo insieme il topolino e la casella di testo GIRA ANCORA. Aggiungiamo l'effetto entrata a curva come abbiamo fatto per le lettere L. Apriamo la finestra degli effetti come nel punto 32 e clicchiamo sul trigger. Questa volta associamo la comparsa a tutte le lettere tranne la L. Attenzione!!! Questo non può essere fatto ora per tutte le lettere. Iniziamo associando l'entrata a curva del topolino e di GIRA ANCORA alla lettera O. Ripetiamo per intero tutto il punto 33 e associamo l'entrata alla lettera T; infine alla lettera Z.
- 34. Adesso dobbiamo provvedere a far scomparire le lettere nei cerchi gialli quando si clicca sulle lettere errate (O;T;Z). Procediamo così: selezioniamo i cerchi gialli con le lettere; andiamo su Aggiungi effetto>Uscita>Scomparsa

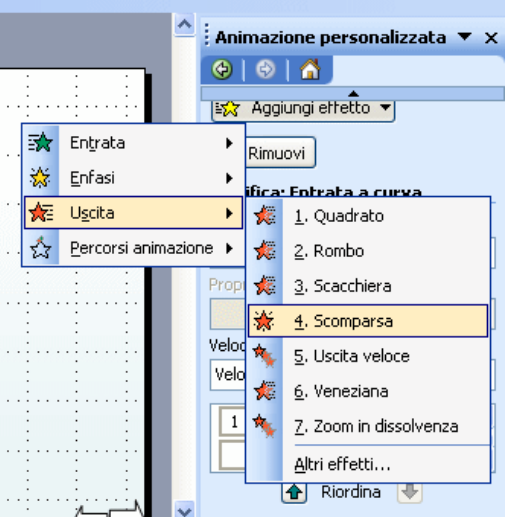

un qua se a que de la populación de la populación de la populación de la populación de la populación de la pop

# 35. Impostiamo la scomparsa Con il precedente.

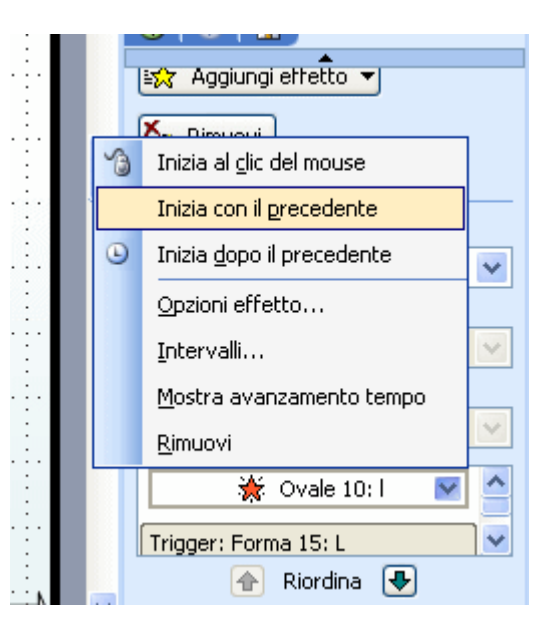

36. Utilizziamo le frecce verdi Riordina per spostare l'effetto di scomparsa sotto la prima comparsa del topo e di GIRA ANCORA.

- 37. Ripetiamo i punti 34 e 35 altre due volte, mettendo sempre la scomparsa Con il precedente sotto la comparsa del topo e di GIRA ANCORA (che avevamo associato a tutte le lettere "errate" per la soluzione del gioco).
- 38. Va da se che anche il topolino e GIRA ANCORA dovranno scomparire quando appare la soluzione L e *l* nei cerchi gialli. Perciò selezioniamo il topo e GIRA ANCORA, aggiungiamo l'effetto Uscita>Scomparsa>Inizia con il precedente e riordiniamo questa azione in modo che capiti sotto la comparsa delle suddette lettere nei cerchi gialli.

La finestra dell'animazione personalizzata dovrebbe presentarsi più o meno così:

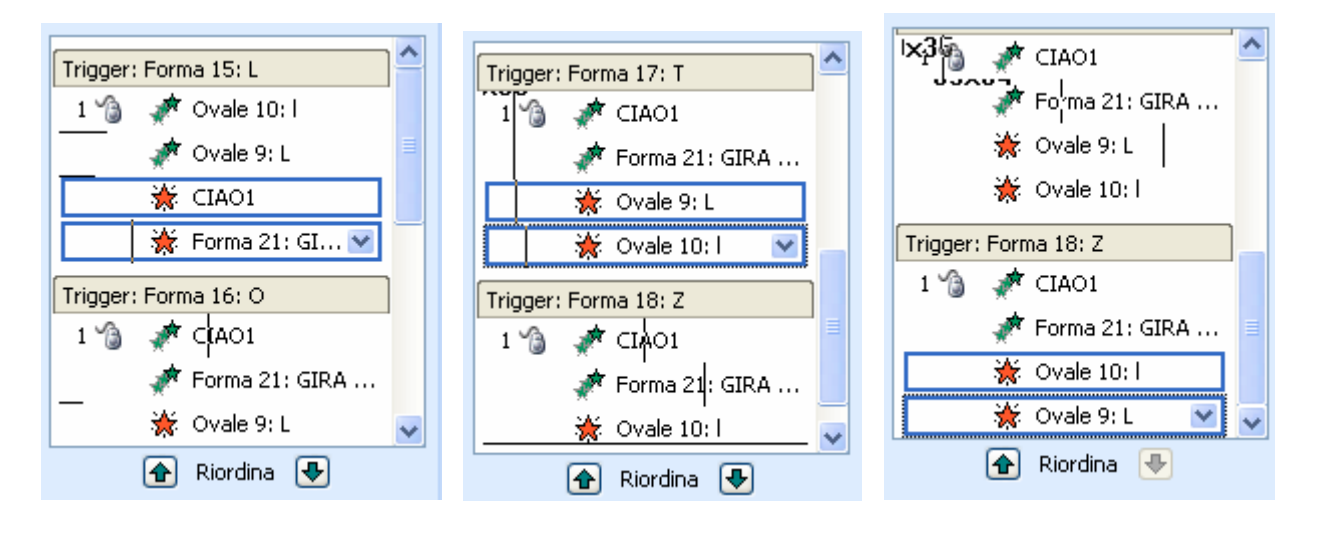

39. Restano da spostare il topo e la casella GIRA ANCORA nella loro sede definitiva: clicchiamo sul topolino e trasciniamolo sul cerchio giallo con L stampata maiuscola. Clicchiamo su GIRA ANCORA e trasciniamolo sul cerchio giallo con *l* in corsivo.

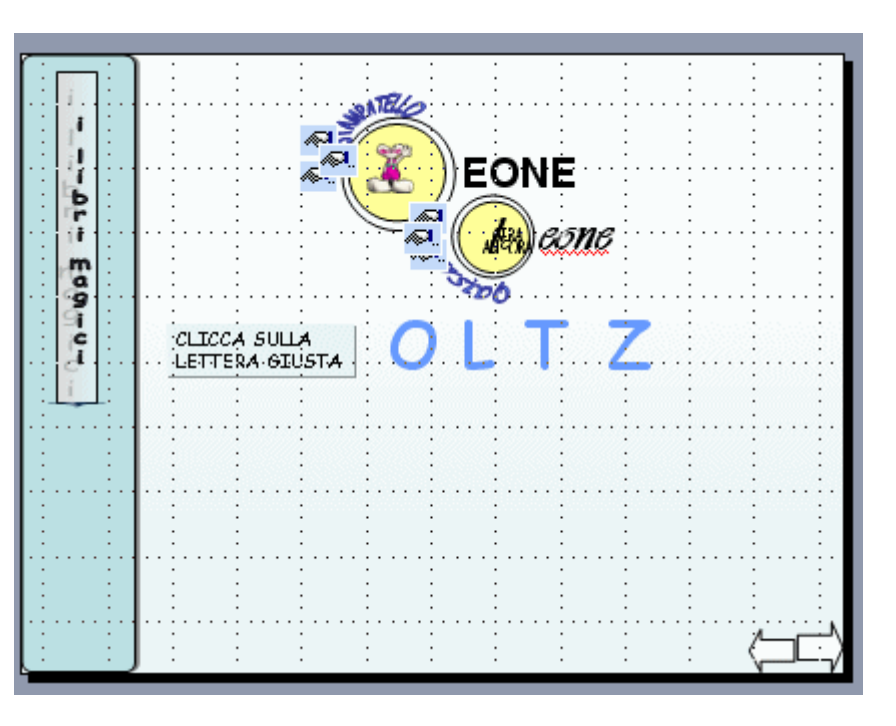

- 40. Ora facciamo il collegamento ipertestuale delle due frecce bianche: quella a sinistra la colleghiamo alla diapositiva 2 e quella a destra alla diapositiva 4. Se non ricordi il procedimento vai al punto 14.
- 41. Inseriamo la tabella per l'esercizio di scrittura. Nella barra dei menu clicchiamo su Inserisci>Tabella. Scegliamo il numero di righe:4. Il numero di colonne:3. Diamo OK.

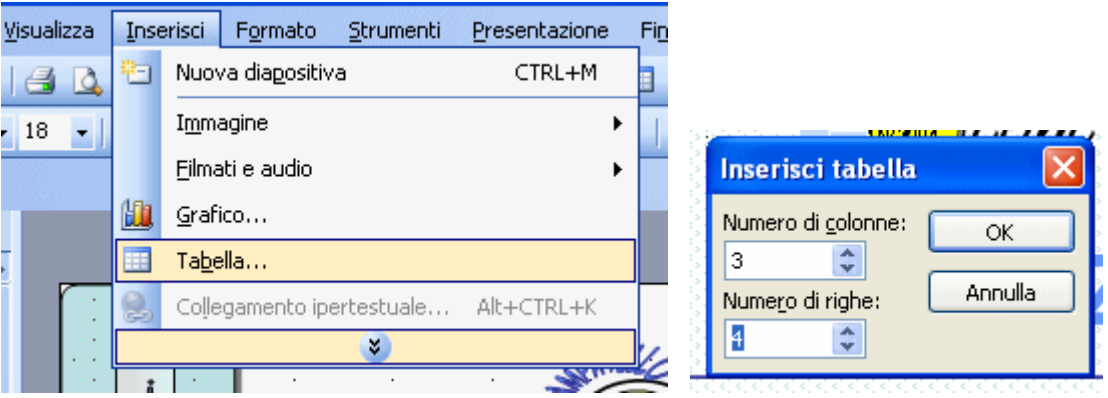

42. Ridimensioniamola secondo necessità; clicchiamo di destro sul suo bordo esterno e scegliamo Bordi e riempimento nel menu di scelta rapida.

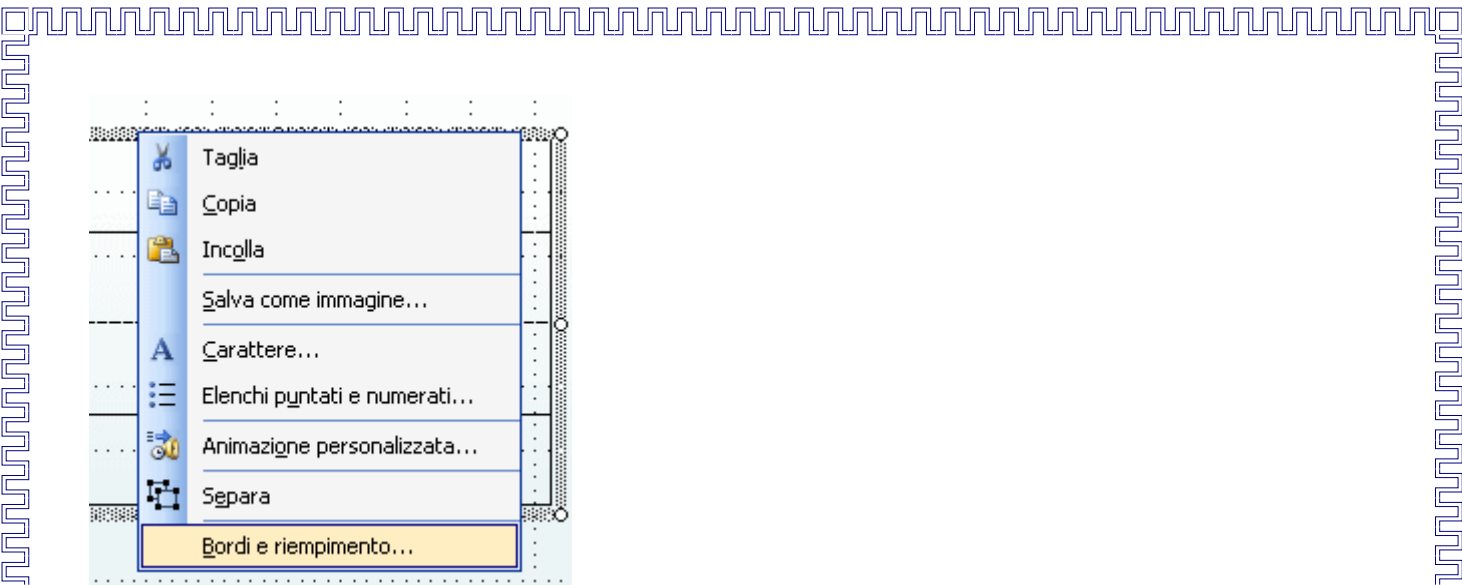

43. Coloriamola come preferiamo. Successivamente selezioniamo le tre celle della prima riga tenendo premuto il tasto sinistro del mouse e trascinandolo, clicchiamo di destro, scegliamo Unisci celle nel menu di scelta rapida.

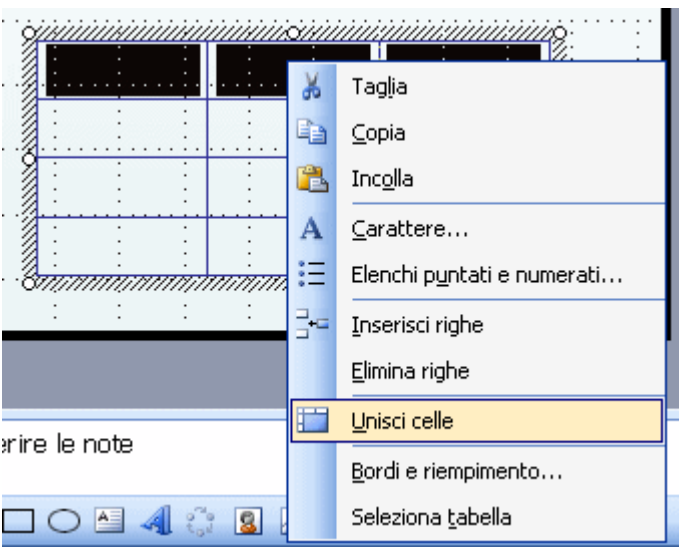

44. Scriviamo nella prima riga e inseriamo le clip art di oggetti il cui nome inizia con la lettera L nelle celle a sinistra del rigo 2, 3, 4.

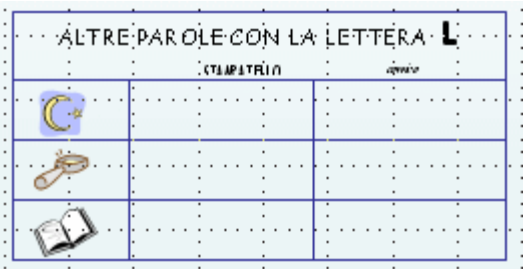

45. Ora creiamo una casella di testo scrivibile. Andiamo nella barra dei menu e scegliamo Visualizza>Barra degli strumenti>Strumenti di controllo.

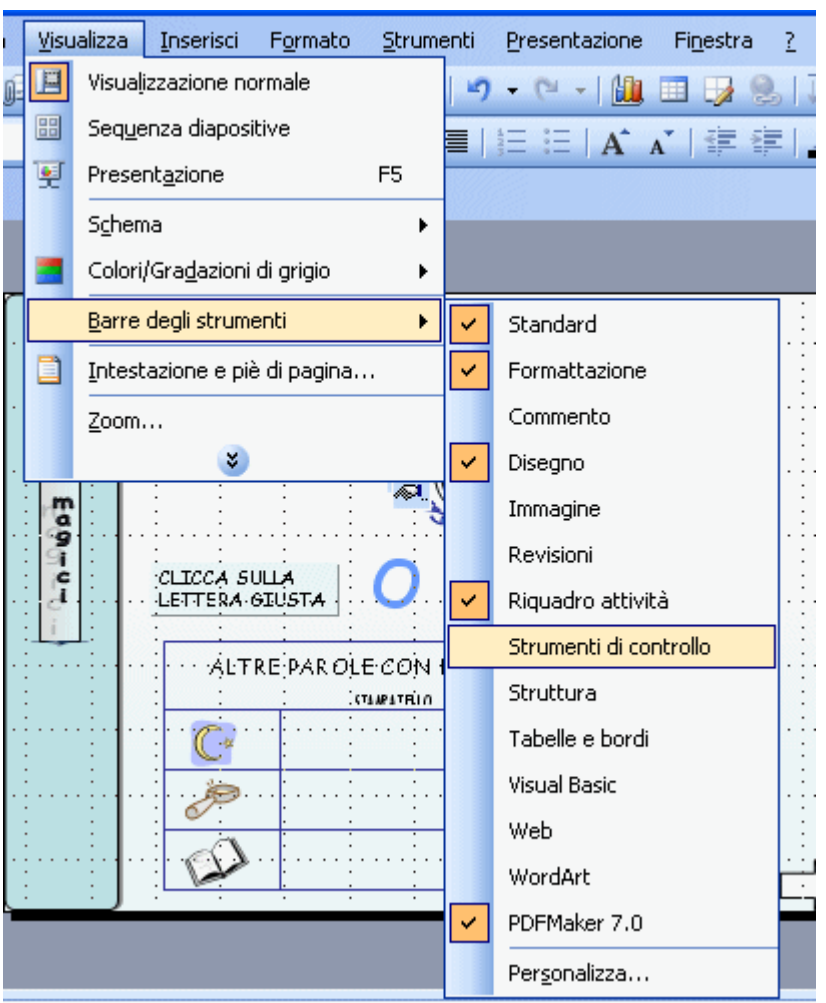

46. Nella finestra degli strumenti di controllo clicchiamo sul pulsante abc.

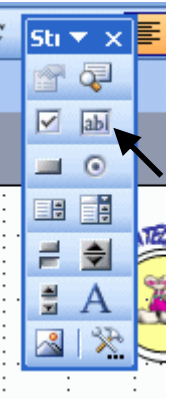

- 47. Poi spostiamoci con il puntatore nella seconda cella, secondo rigo, della tabella e, tenendo premuto il tasto sinistro del mouse, creiamo una casella di testo delle dimensioni della suddetta cella.
- 48. Facciamo doppio clic di sinistro nella casella di controllo strumenti. Si aprirà una nuova finestra dall'aspetto piuttosto complesso: è il Visual basic Microsoft. Qui possiamo scegliere il Font del carattere. Per questa casella a noi serve uno stampato classico, Arial va benissimo. Possiamo scegliere, naturalmente, anche la dimensione:26. Diamo l'OK e chiudiamo la finestra Visul basic.

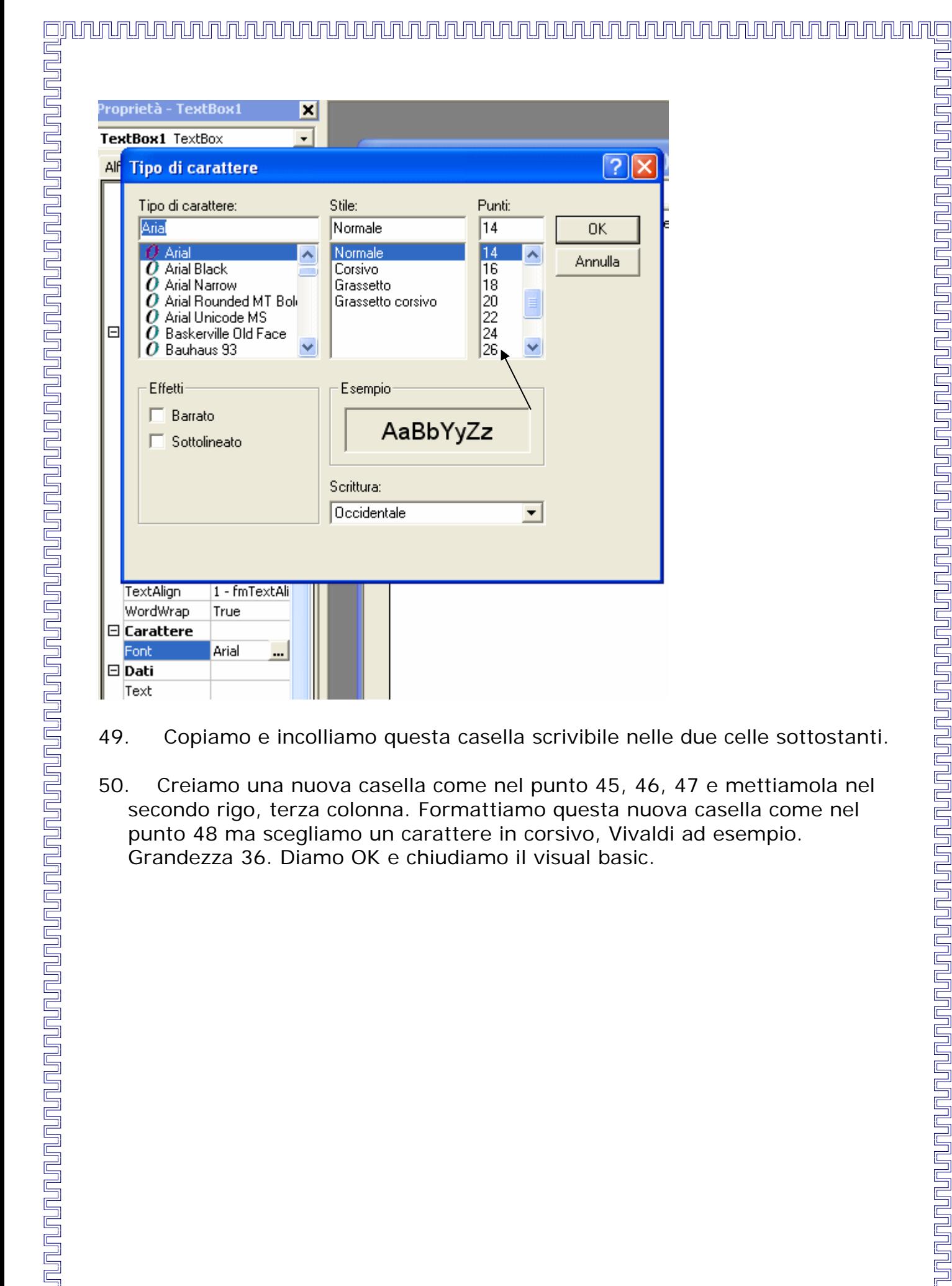

Stile:

Normale

Normale

Corsivo Grassetto

Esempio

Scrittura: Occidentale

Grassetto corsivo

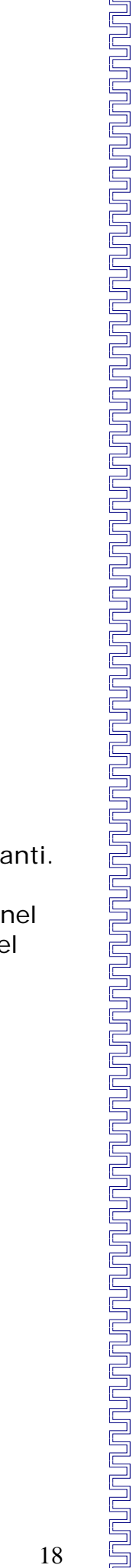

 $\boxed{?}$   $\boxed{\times}$ 

0K

Annulla

Punti:  $\sqrt{14}$ 

 $\overline{14}$ 

16

18

 $\begin{bmatrix} 20 \\ 22 \\ 24 \end{bmatrix}$ 

 $|26|$ 

AaBbYyZz

ᄉ

 $\blacktriangledown$ 

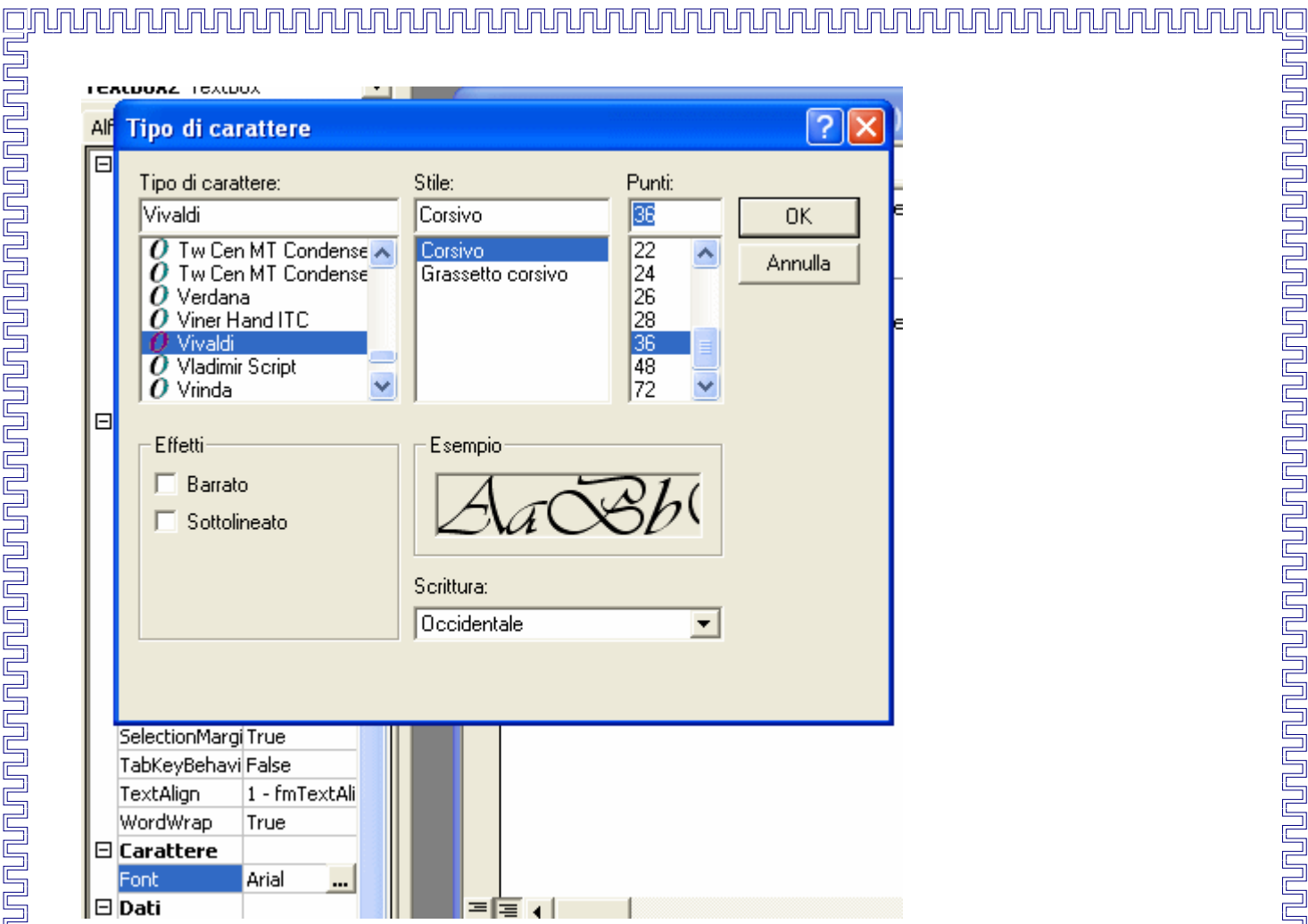

- 51. Copiamo e incolliamo questa casella di testo nei due righi sottostanti.
- 52. Inseriamo una Word art con testo verticale che dice:Scrivi nelle caselle. Mettiamola accanto alla tabella. La pagina è finita e si presenta così.

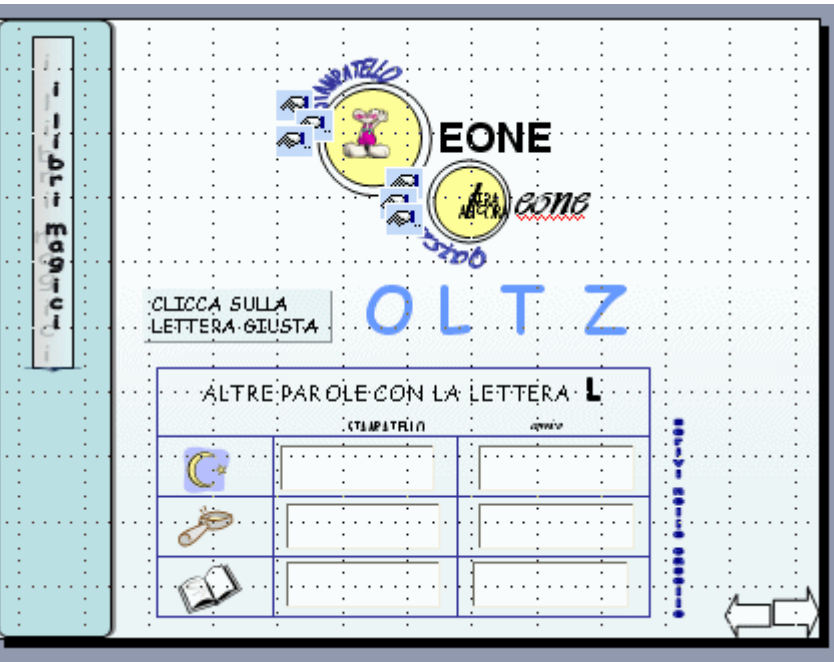

## <u>en nung karatan dan bangsa dan bangi dan mempunyakan dan masa dan masa dan masa dan masa dan dan salah selasa</u>

Abbiamo terminato? No, naturalmente, perché il gioco si deve ripetere almeno per tute e quattro le lettere dell'alfabeto scritte da noi:O, T, Z. Ripetiamo le operazioni fatte nelle pagine 2 e 3. Nelle nuove diapositive troveremo già incollati alcuni elementi; ricordiamoci, però, di scrivere le lettere necessarie all'uopo nei cerchi gialli, cliccandovi sopra di destro e aggiungendo il testo; ricordiamoci di dare gli esatti collegamenti alle due frecce in basso e così via…

Quando il lavoro sarà concluso… sarà finita anche la scuola! Scherziamo …